# **BoD**

## myBoD Hjälpguide

I denna hjälpguide visar vi alla funktioner som finns i myBoD, hur du kan navigera igenom startsidan och alla steg i ditt bokprojekt. Du får härmed en vägledning för att skapa din första bok.

### myBoD startsida

Varje gång du loggar in dig på myBoD landar du först på startsidan, som fungerar som central översikt, där kan du se alla dina projekt och kunduppgifter.

Startsidan är uppdelad i olika områden, vilka motsvarar var och en ett arbetsområde. Här kan du t.ex. bearbeta dina kunduppgifter, genomföra bokbeställningar för privat bruk eller se en översikt över antalet sålda böcker och e-böcker.

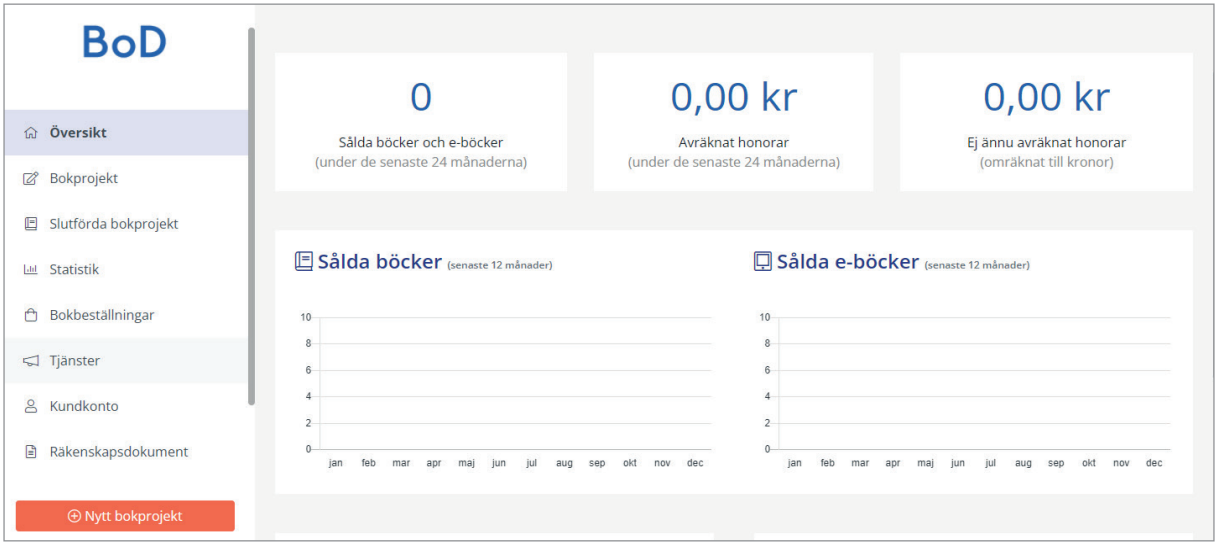

På startsidan får du även en översikt över sålda böcker och ditt honorar. På vänster sida i menyn finns det olika alternativ att välja mellan: översikt, bokprojekt, slutförda bokprojekt, statistik, bokbeställningar, tjänster, kundkonto, räkenskapsdokument och nytt bokprojekt.

Genom att klicka på den orangefärgade knappen i menyn, kan du starta ditt nya bokprojekt. Med ett klick på knappen "Logga" ut längst ner på sidan, loggar du ut dig från myBoD.

## Starta ett nytt bokprojekt

När du klickar på den orangefärgade knappen "Nytt bokprojekt" på startsidan, guidar myBoD dig från produktval till publicering i max. sex steg. Antalet steg beror på vilken produkt du väljer. Här presenterar vi dessa produkter och steg och även deras inställningsmöjligheter.

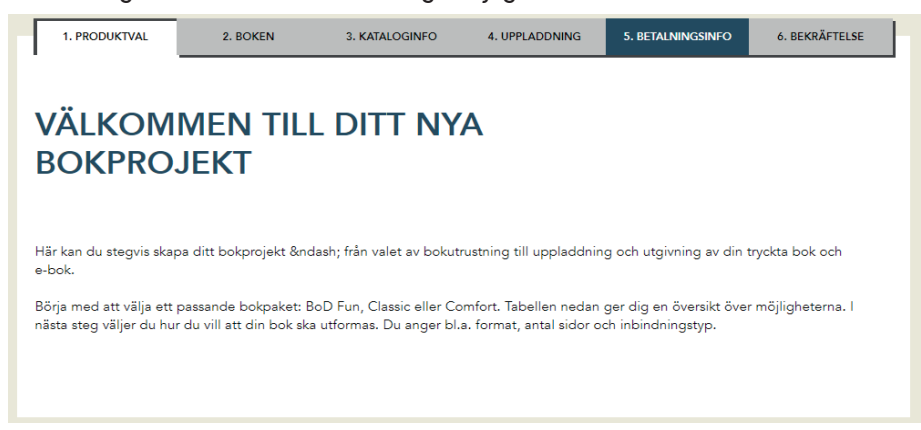

### 1. Produktval: trycka eller ge ut boken?

Först av allt behöver du bestämma dig för vilken produkt du vill använda dig av. Oavsett om du endast vill trycka upp några exemplar för eget bruk, ge ut boken i bokhandeln eller använda dig av våra tjänster får du allt som du har användning för med våra paket: Print, Publish, Publish Plus eller Publish Premium.

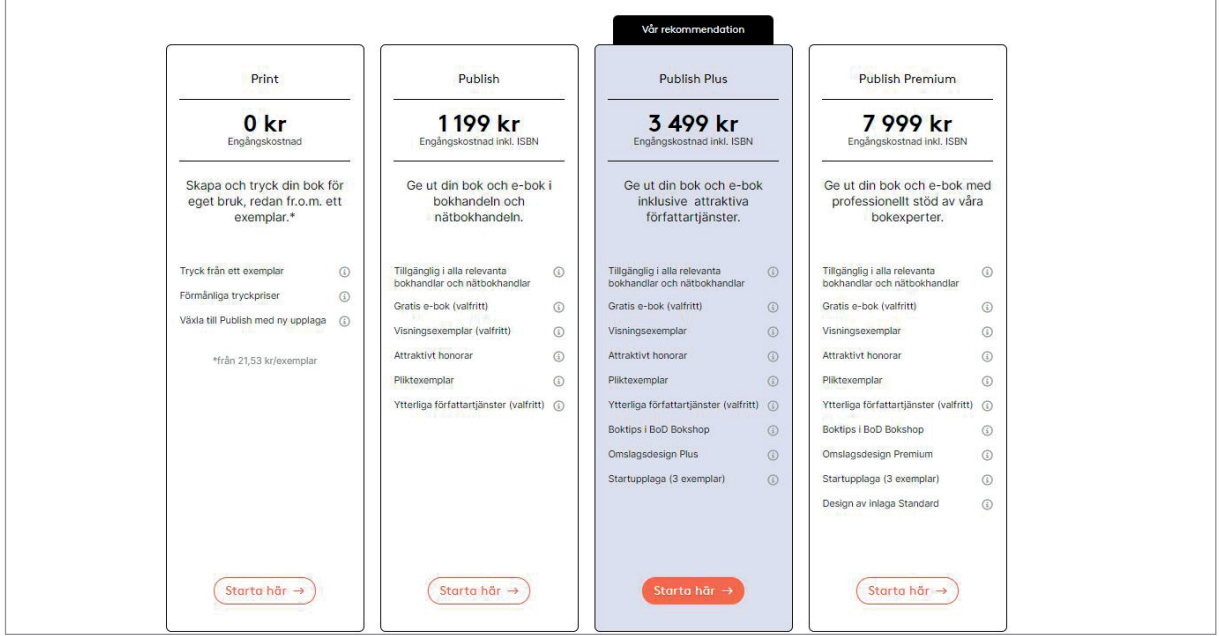

I tabellen nedanför kan du jämföra produkterna. Print passar för dig som endast vill trycka din bok för eget bruk. Med våra Publish-paket ger du ut din bok som tryckt bok och e-bok – om så önskas och kostar inget extra. Med Publish Plus och Publish Premium får du dessutom ett kostnadsfritt visningsexemplar innan du ger ut boken i bokhandeln, din bok som boktips i BoD Bokshop och en gratis startupplaga på tre exemplar. I Publish Plus ingår tjänsten Omslagsdesign Plus och i Publish Premium ingår tjänsten Omslagsdesign Premium. I alla 3 olika Publish-paket ingår det att BoD skickar pliktexemplar till Kungliga Biblioteket och Lunds universitetsbibliotek samt ett exemplar till BTJ.

### 2. Boken: titel, författare, bokutformning och pris

Efter att du bestämt dig för en produkt, anger du följande basinformation: titel, ev. undertitel, författare och utgivare samt uppgifter om hur du vill att den tryckta boken ska utformas.

Det är särskilt viktigt att sidantalet uppges korrekt eftersom det har stort inflytande på den korrekta formgivningen av omslaget. Du behöver ange exakt det antalet sidor som finns i PDF-filen för inlagan. Omslagets fram- och baksida räknas inte till sidantalet. Tomma sidor räknas däremot med. Om inlagan innehåller färgsidor behöver du ange det totala antalet färgsidor och sedan de sidor, enligt PDF-filen, som ska tryckas i färg – annars kan det ske färgavvikelser när boken trycks.

Därtill har även valet mellan Standardtryck och Premiumtryck en stor inverkan på din bok. För böcker med bilder och färgsidor rekommenderar vi Premiumtryck. Observera att om du väljer spiralbunden bok, häfte eller 120 g- och 200 g-papper är det bara möjligt med Premiumtryck.

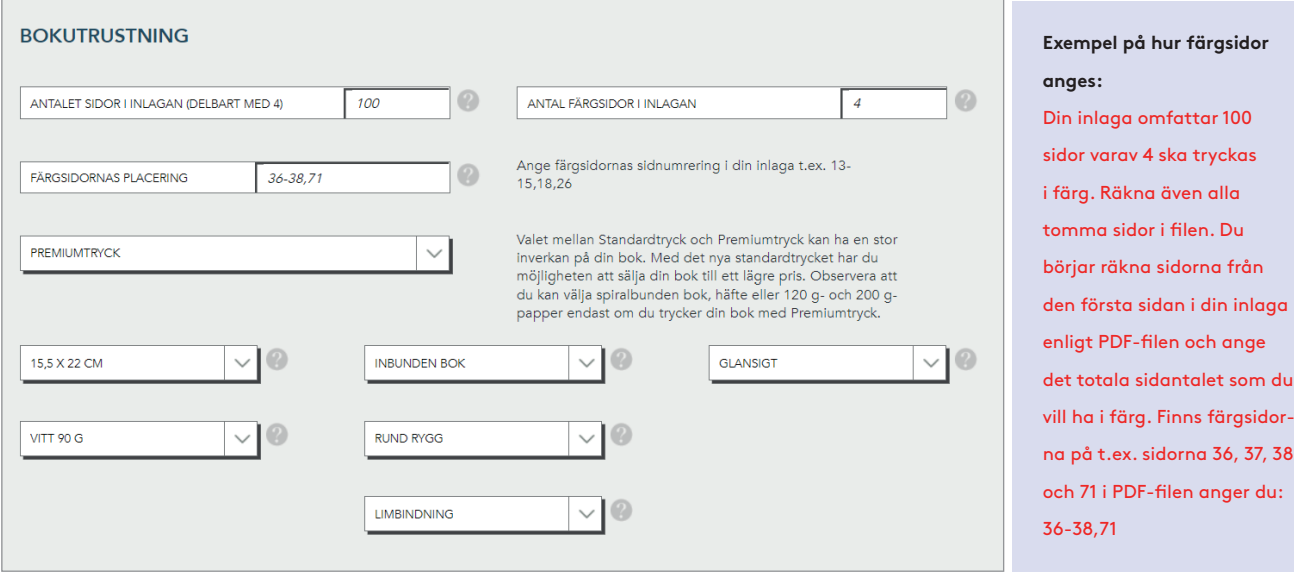

Även de övriga utformningsmöjligheterna har inflytande på den senare utformningen av omslaget och framför allt försäljningspriset som du väljer längre fram.

Alla författare som ger ut en bok med BoD får ett ISBN. Du får ett ISBN när du startat ett bokprojekt och valt produkt. Därefter lägger du till ditt ISBN i impressumet i inlagan. Du blir även tilldelad en streckkod som du enkelt kan ladda ner och lägga till på omslaget. På nästa sida visar vi dig hur du skapar ett impressum. Det är viktigt att du sparar ditt bokprojekt i det här steget, eftersom ISBN och streckkod inte reserveras annars.

om anger du<mark>:</mark>

### Impressum: ISBN, FSC m.m.

Alla böcker som ges ut och säljs i bokhandeln behöver ett impressum eller också kallad kolofon på tryckortsidan. På denna sida får du information hur ett impressum är uppbyggt och vilken information som är obligatorisk. Vi rekommenderar att placera impressumet på sidan fyra.

På bilden nedan ser du vad ett impressum i en BoD-bok behöver innehålla: **FCS-sigill**, **copyright**, **information om förlag och tryck**, samt **ISBN**.

Vad gäller **FSC-sigillet** så behöver du endast se till att lämna plats på övre delen av tryckortsidan, eftersom FSC-sigillet automatiskt läggs till av BoD. Under **copyrightinnehavare** anger du respektive person t.ex. dig själv. **Förlag och tryck** anger du på följande sätt:

**Förlag: BoD – Books on Demand, Stockholm, Sverige**

### **Tryck: BoD – Books on Demans, Norderstedt, Tyskland**

För böcker som inte ges ut faller förlagsangivelsen bort och endast tryck anges. Ett ISBN får du i utgivningssträckan om du ger ut boken i bokhandeln. Nedan ser du hur du behöver ange ditt ISBN i ditt impressum.

Utöver denna information kan du själv lägga till uppgifter såsom omslagsutformning och annan information som du anser viktig.

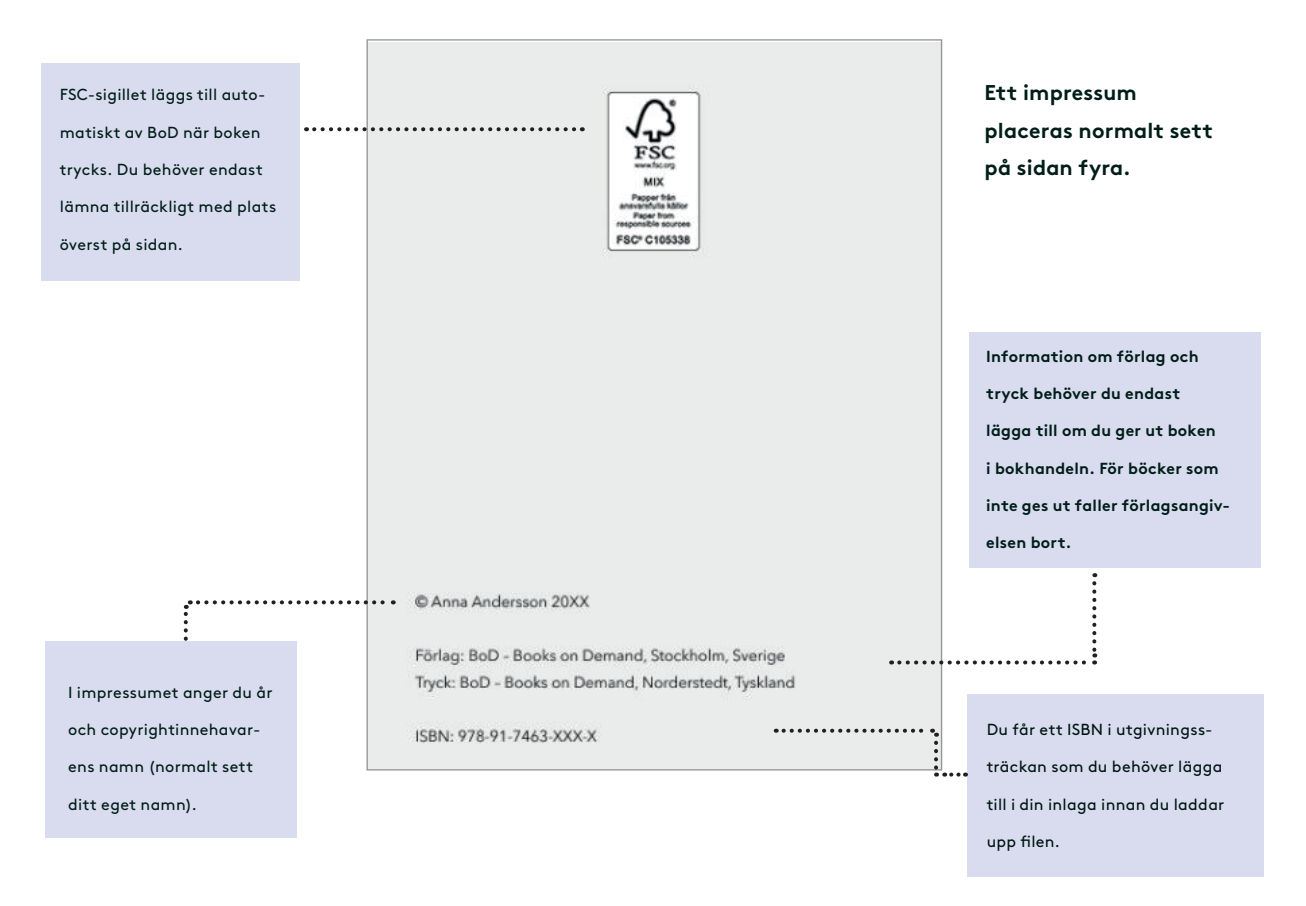

Om du har skrivit din bok på engelska bör du även ange ditt impressum på engelska enligt nedan: **© Name Surname 20XX**

**Publisher: BoD – Books on Demand, Stockholm, Sweden Printer: BoD – Books on Demans, Norderstedt, Germany** ISBN:978-91-XXXX-XXX-X

### 3. Kataloginfo: viktigt för bokhandeln

Efter att du angett basinformation och valt bokutrustning behöver du sedan ange kataloginfon. Det här steget dyker bara upp för dig som valt att ge ut boken. Lägg till en text på minst 50 tecken om dig som författare och om boken, för att uppgifterna ska kunna förmedlas vidare till bokhandeln. Vissa bokgrossister och återförsäljare insisterar på att uppgifterna ska finnas med. På exempelvis Amazon kan man se dessa uppgifter direkt på artikelsidan av din bok.

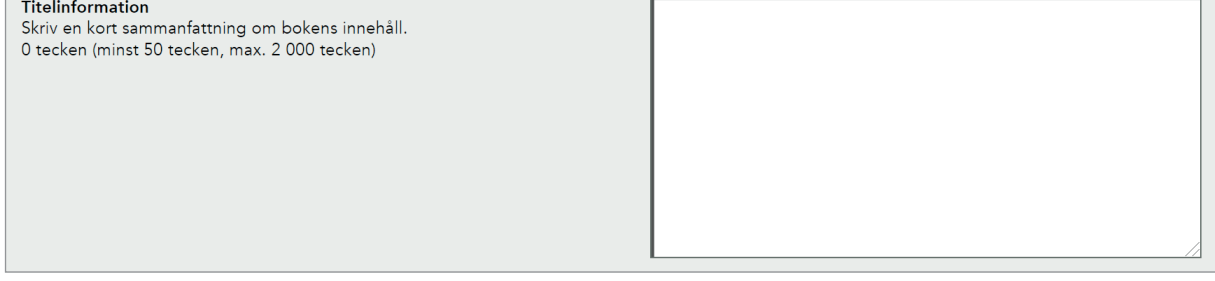

Därefter väljer du bokkategori. Din titel registreras därmed i katalogiseringssystem och sorteras och kan därmed hittas lättare av läsare. Valet av bokkategori har en avgörande betydelse för försäljningen av en bok, eftersom återförsäljare orienterar sig efter kategorier när de ställer samman sitt dokument. Använd dessutom möjligheten att ange nyckelord. Nyckelord eller också kallat sökord, har ett stort inflytande på synligheten och sökbarheten i nätbokhandeln.

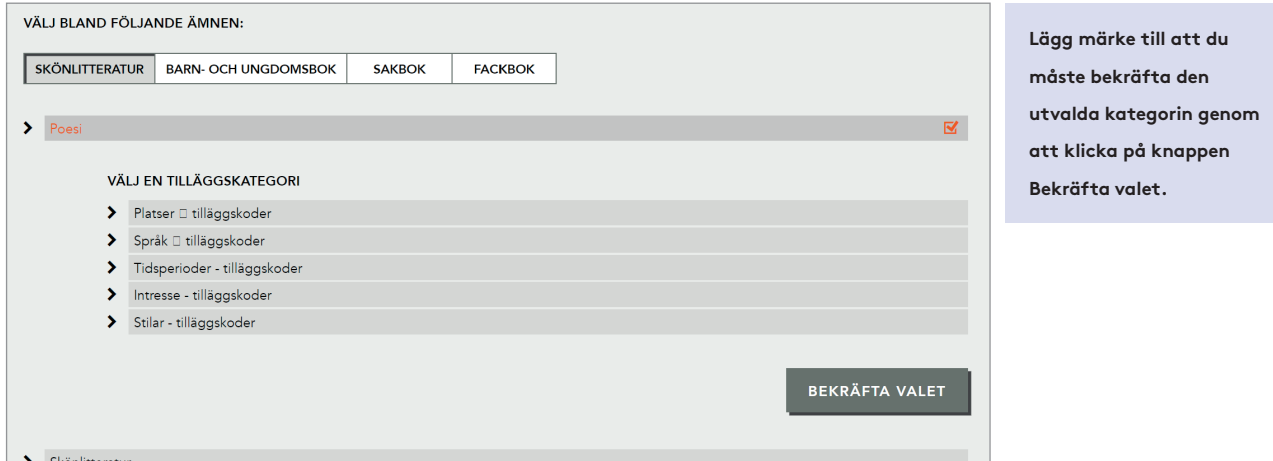

I detta steg har du dessutom möjlighet att välja till/bort **internationell försäljning** och **e-bokutlåning**.

### **Tips till nya författare**:

Texten som du lagt till om boken visas på baksidan av omslaget, om du i nästa steg "Uppladdning", väljer att använda dig av easyCover för att skapa ditt omslag.

### 4. Uppladdning: inlaga, omslag, skyddsomslag

Efter att du i de tidigare stegen valt bokutformning, pris och angett kataloginformation kan du nu ladda upp dina bokfiler. Du behöver ladda upp din inlaga och ditt omslag samt ett skyddsomslag om du valt en inbunden bok med skyddsomslag-som PDF-filer. Det finns en uppladdningsruta till var och en av dessa filer som erbjuder dig olika möjligheter till filöverföring.

### **4.1. Ladda upp inlagan**

Det första du behöver ta ställning till är om du ska ladda upp din PDF-fil med eller utan beskärningskant. Du behöver en beskärningskant om din inlaga innehåller bilder, illustrationer eller liknande som sträcker sig till papprets yttre kant. Beroende på vad du väljer så ändrar sig de nödvändiga måtten, som behövs för en lyckad uppladdning.

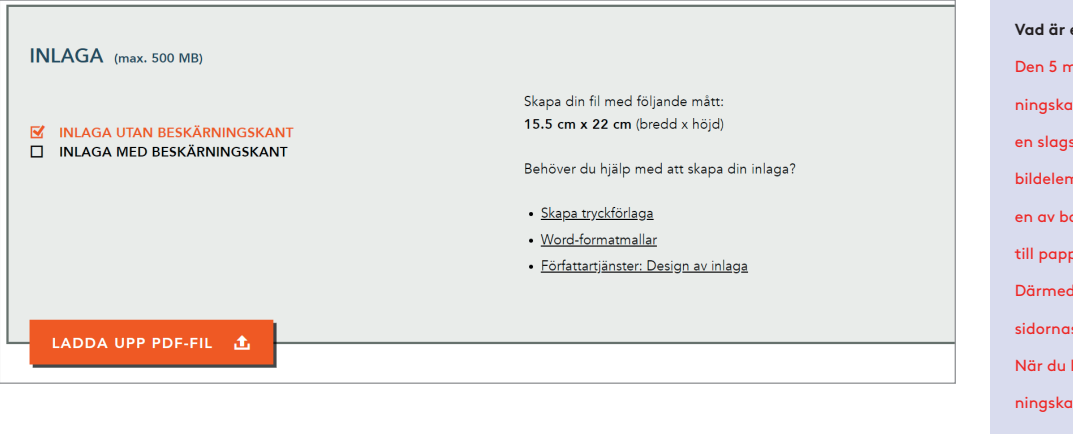

**Vad är en beskärningskant?** Den 5 mm breda beskärningskanten används som en slags reserv, om det finns bildelement på omslaget eller en av boksidorna som går ut till papprets yttersta kant. Därmed undviks vita kanter på sidornas yttersta sidor. När du lägger till en beskärningskant behöver du beakta att TITEL detalier som befinner sig på den skärs bort.

### **4.2. Ladda upp omslaget**

Omslagsmåtten bestäms av informationen som du angett i steg 2 – Boken – i form av sidantal, papperssort och bokformat. Om du själv vill utforma och ladda upp omslaget, som ska bestå av baksida, bokrygg och framsida, kan du använda dig av vår omslagsberäknare för att få information om vilka mått som är nödvändiga (https://www.bod.se/hjaelp/omslagsberaeknare). Alternativt kan du använda nätverktyget **easyCover** till att utforma ditt omslag, måtten anpassas automatiskt.

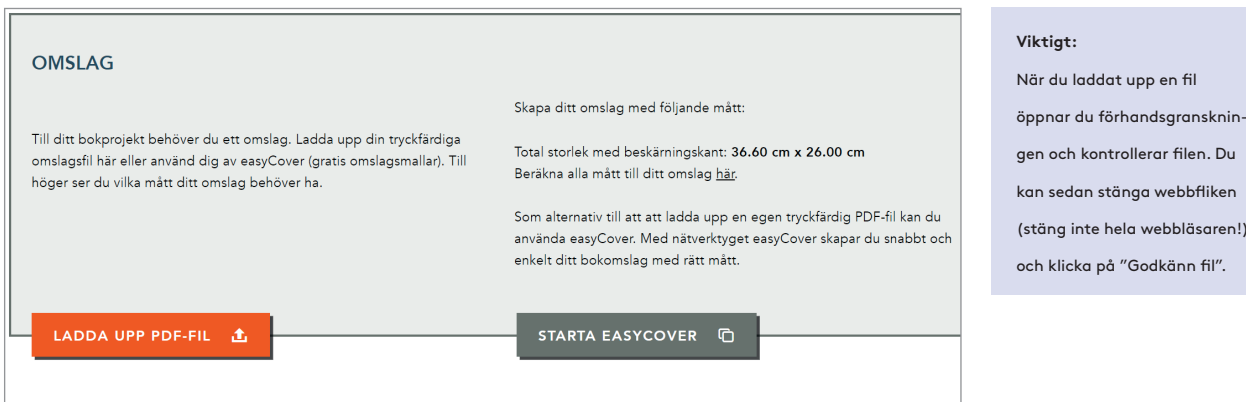

knin-

iken

# **BoD**

## Checklista: har du allt du behöver?

Denna lista hjälper dig att behålla en överblick när du planerar och förbereder ett bokprojekt. Redan nu kan du börja fundera över nedanstående punkter för att snabbt och bekvämt kunna genomföra din utgivningsprocessen. Du kan självklart använda dig av våra gratis hjälpverktyg och ändra de allra flesta inställningar under utgivningsprocessen.

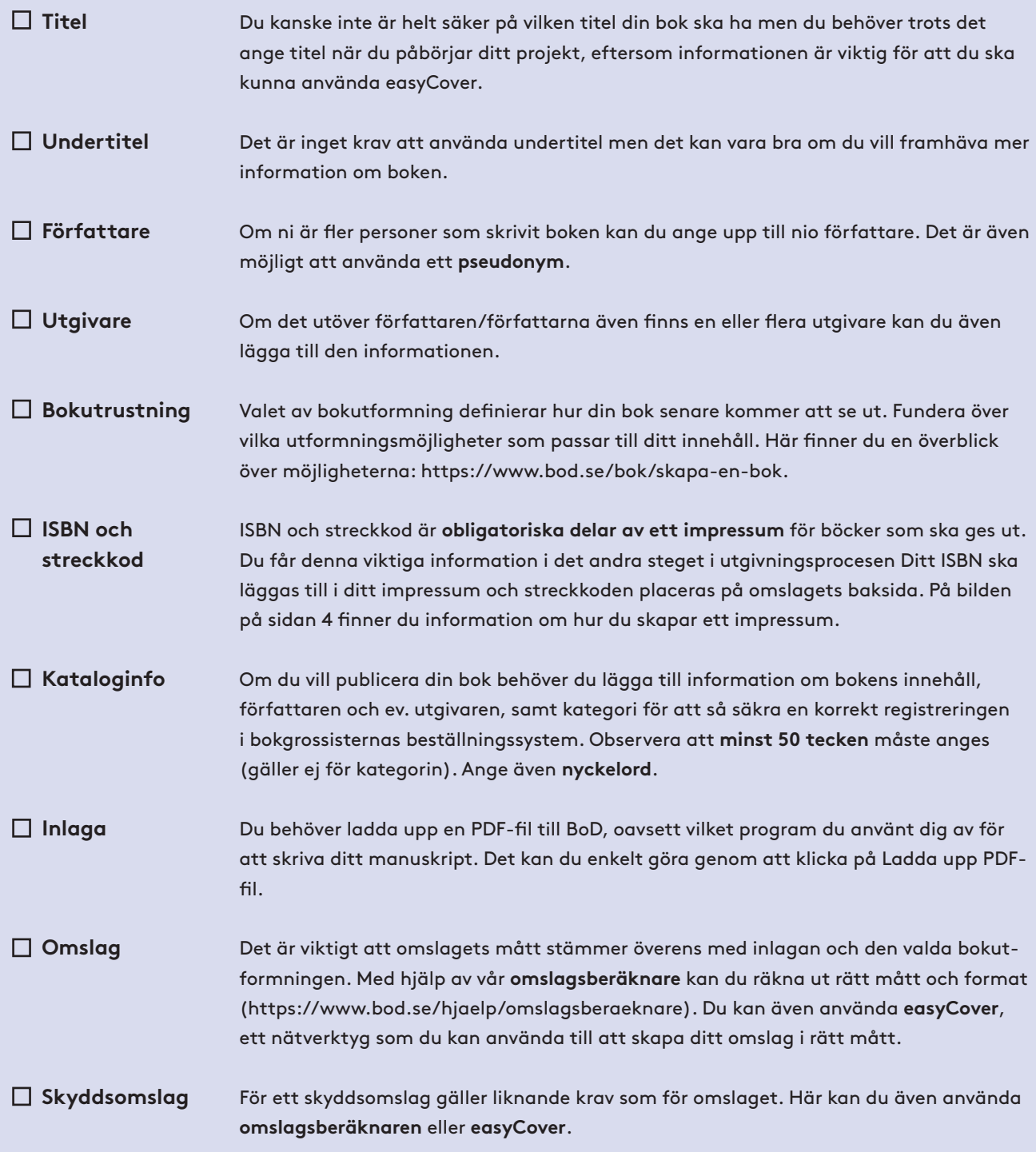